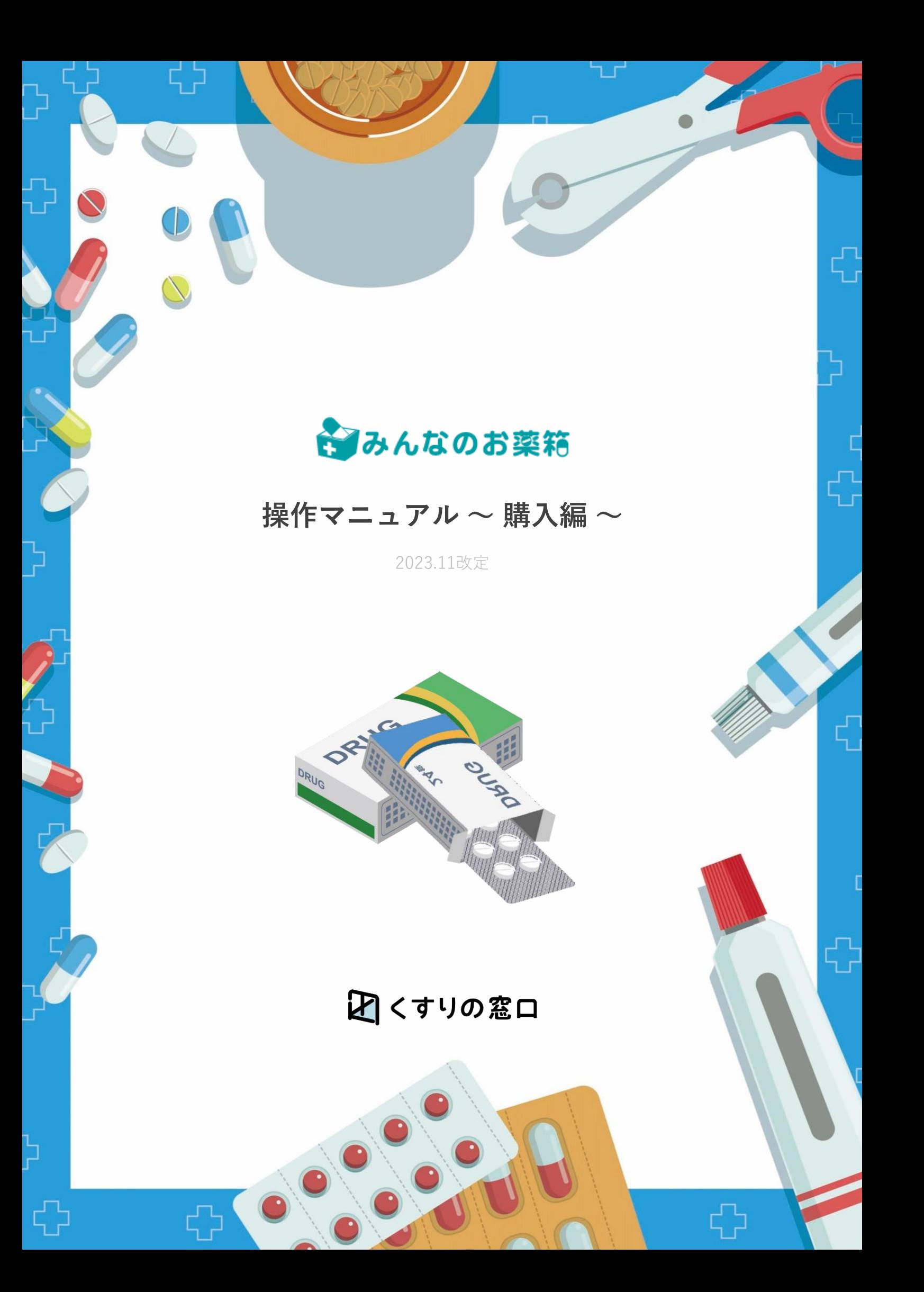

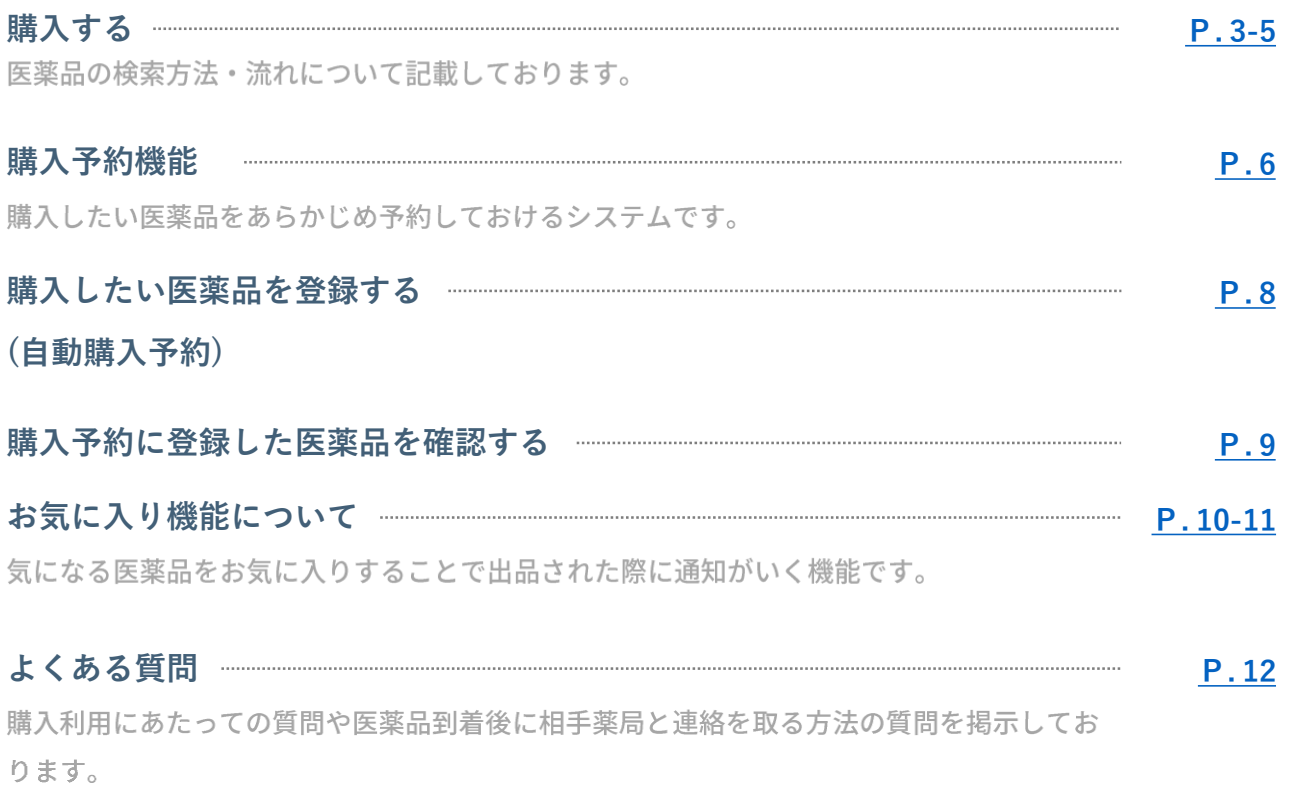

# <span id="page-2-0"></span>購入する

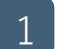

1 **医薬品を検索する**

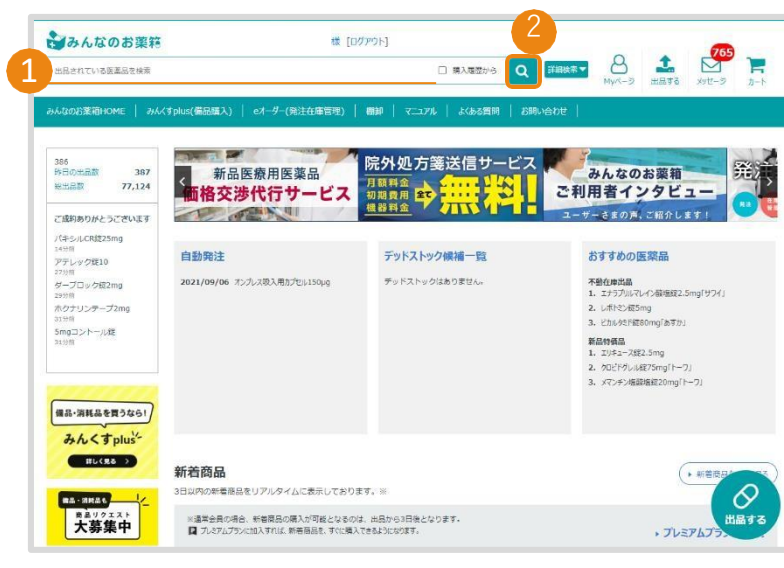

1 検索窓に購入したい医薬品を 入力して検索ボタンを押します。

<sup>3</sup> <sup>❸</sup> 詳細検索ボタンを押すと、よ り細かい条件を指定して検索す ることができます。

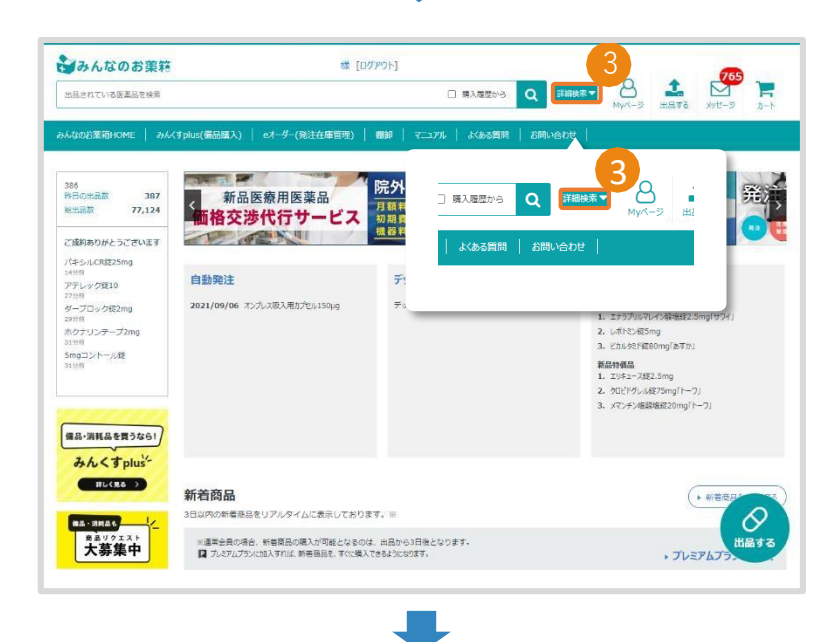

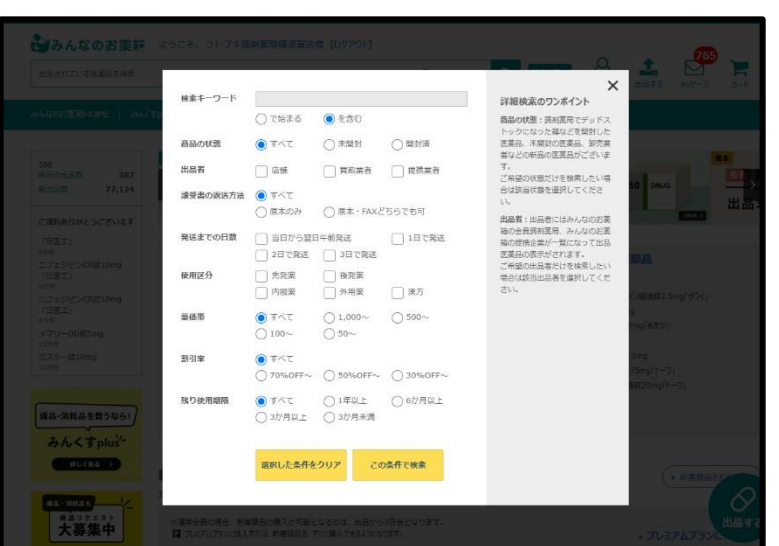

# 購入する

シみんなのお薬箱

出品されている医薬品を検索

### 2 **医薬品を選択する**

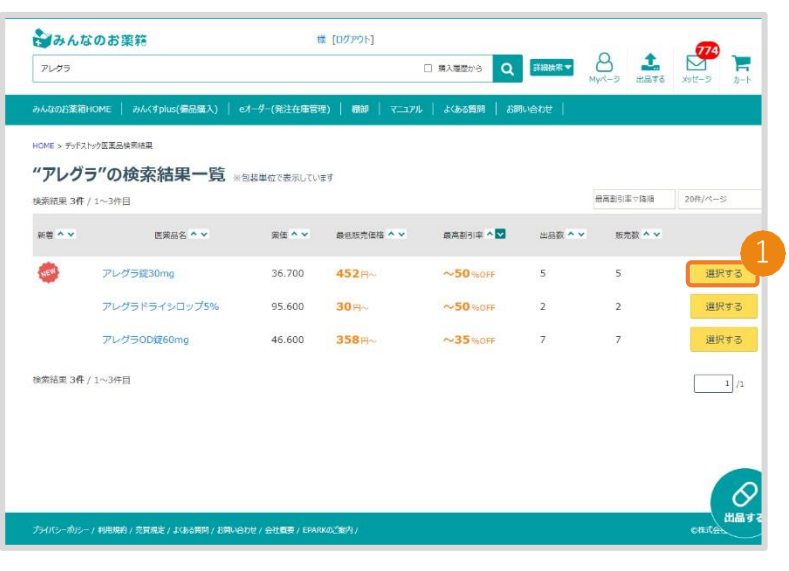

1 購入したい医薬品の「選択す る」ボタンを押します。

❷ 「商品を見る」を押し「カー トに入れる」を押します。

2

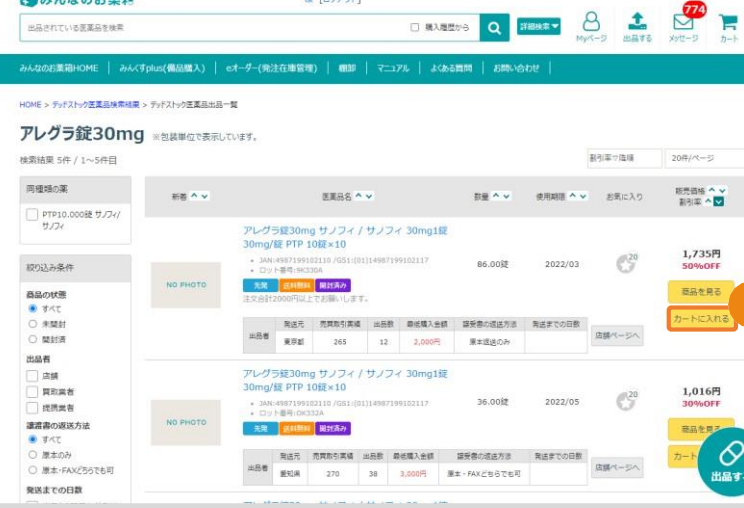

様 [ログアウト]

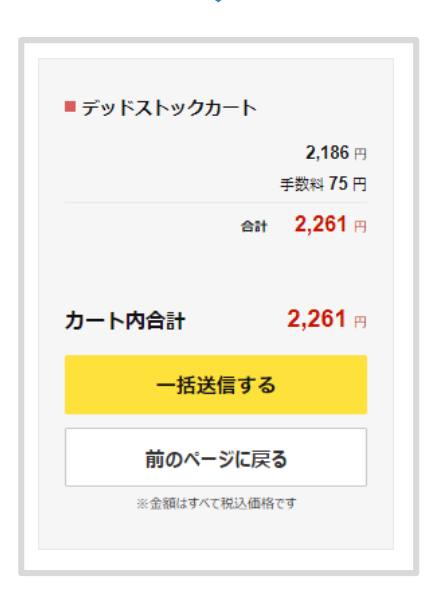

❸ 「購入手続きへ」のボタンを 押し、内容を確認します。

# 購入する

3 **確定する**

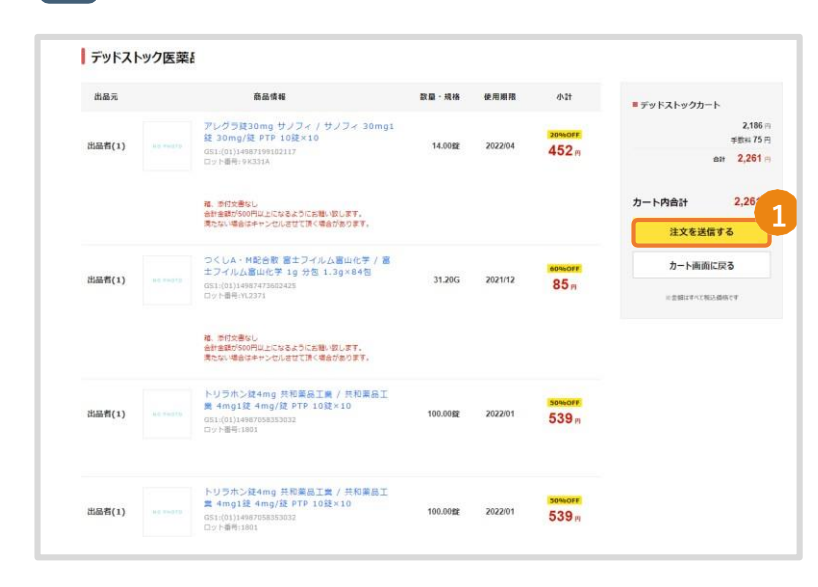

1 最終確認をし、問題がなけれ ば「注文を送信する」を押し ます。

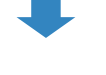

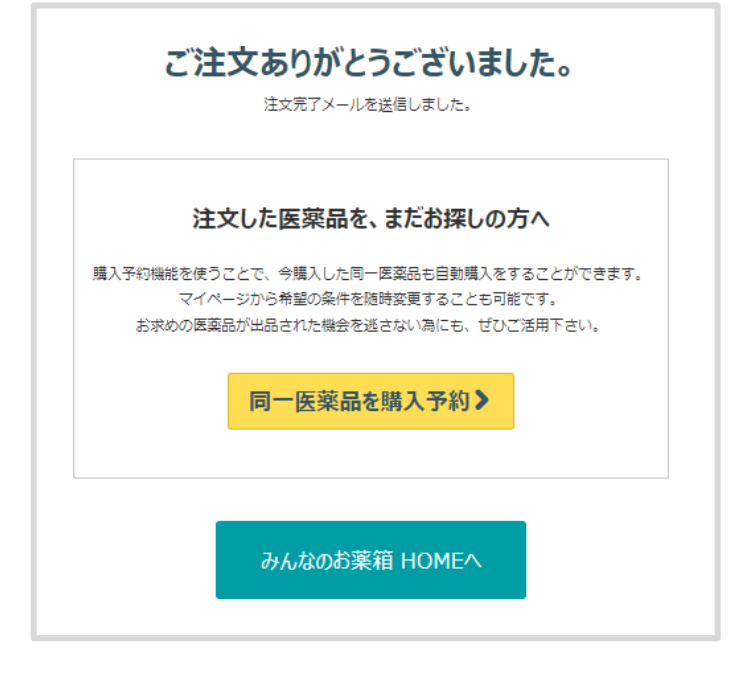

2 これで注文完了です。

### **購入予約機能について**

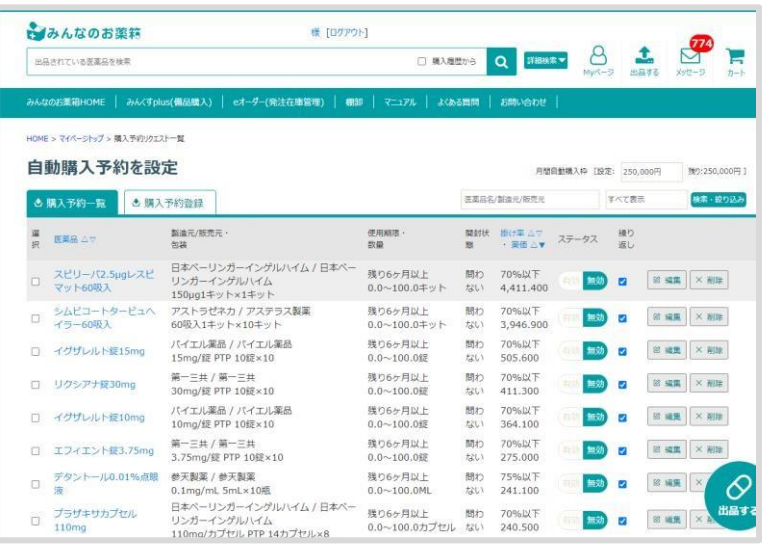

購入したい医薬品を事前に登録しておくことで、条件に合う欲しい医薬品が出品された場 合、システムが自動的に薬を購入するため、出品の状況を都度チェックする必要がなくな ります。

毎月の予算を設定することで、その予算内で医薬品の購入がされます。 ※購入手数料とは別に自動購入手数料が掛かります。 (薬価の3%)

## **購入予約の流れ**

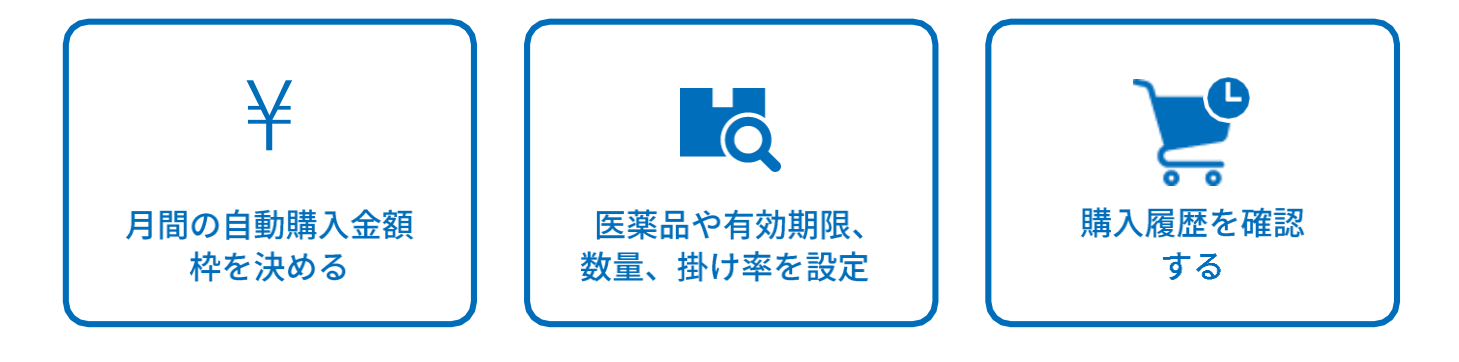

1 **購入予約画面を表示**

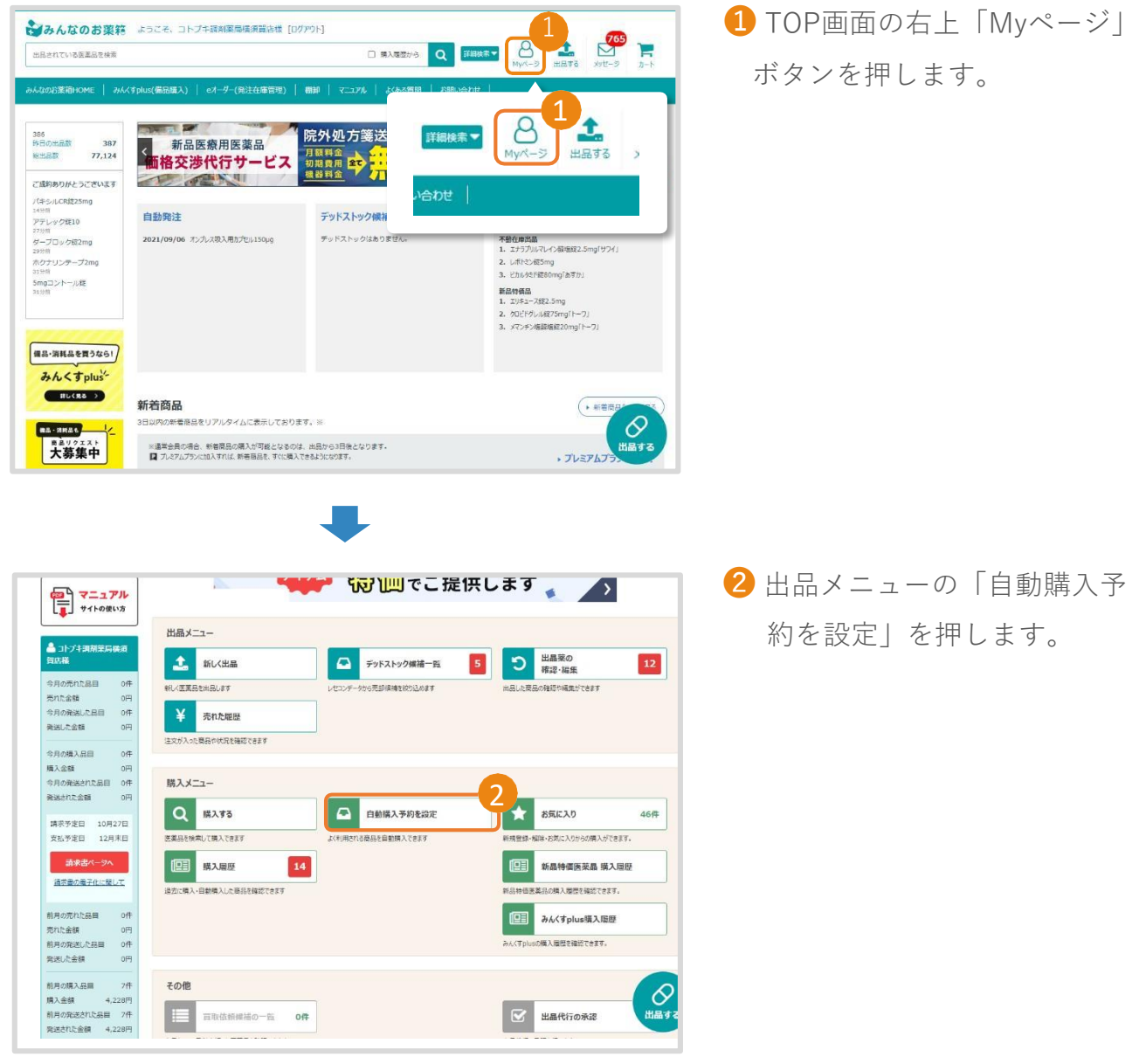

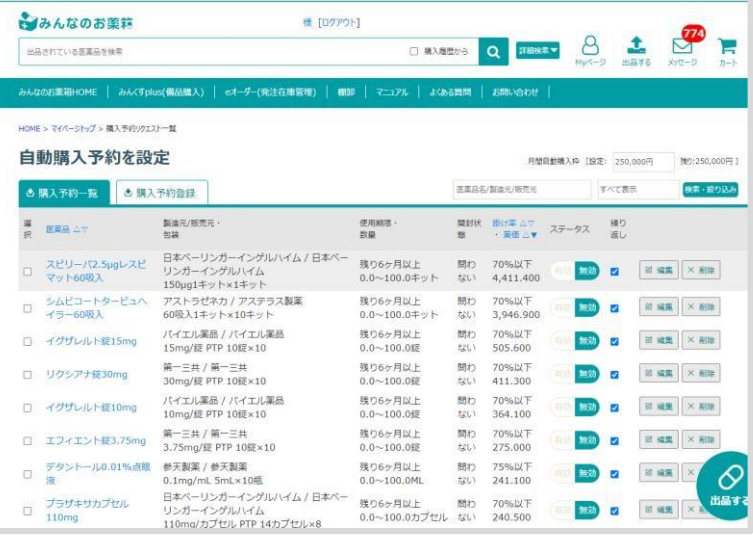

購入予約登録した一覧が表示され ます。登録していない場合、一覧 は表示されません。

# 購入したい医薬品を登録する

2 **購入予約したい医薬品を検索する**

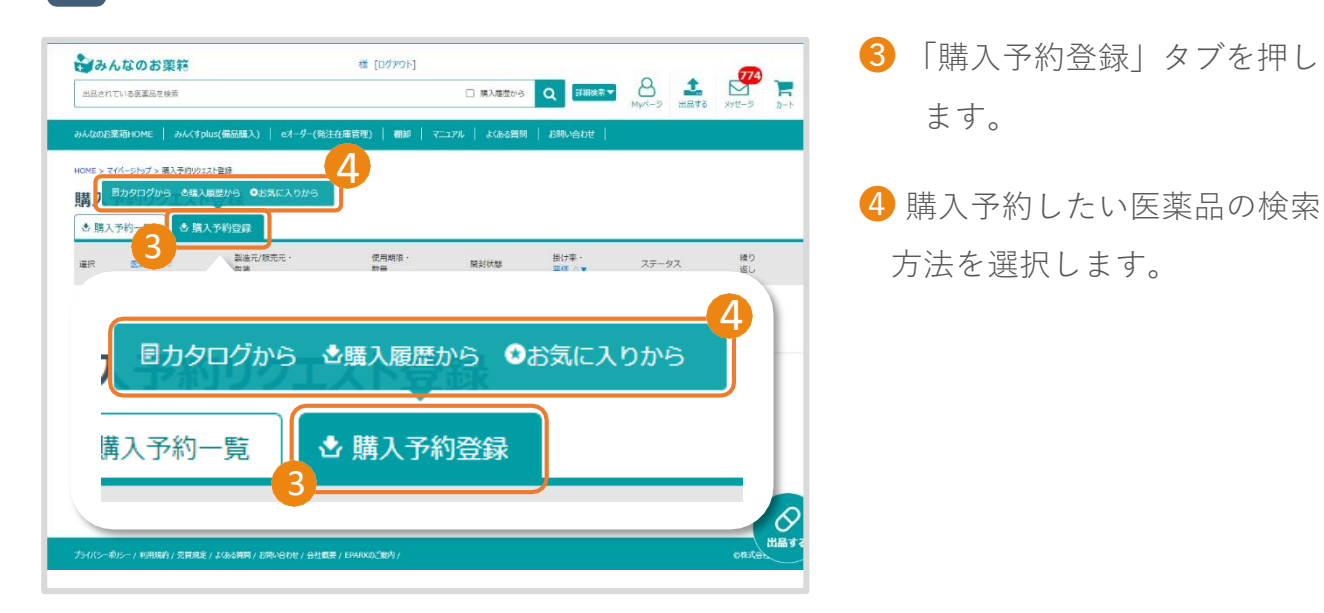

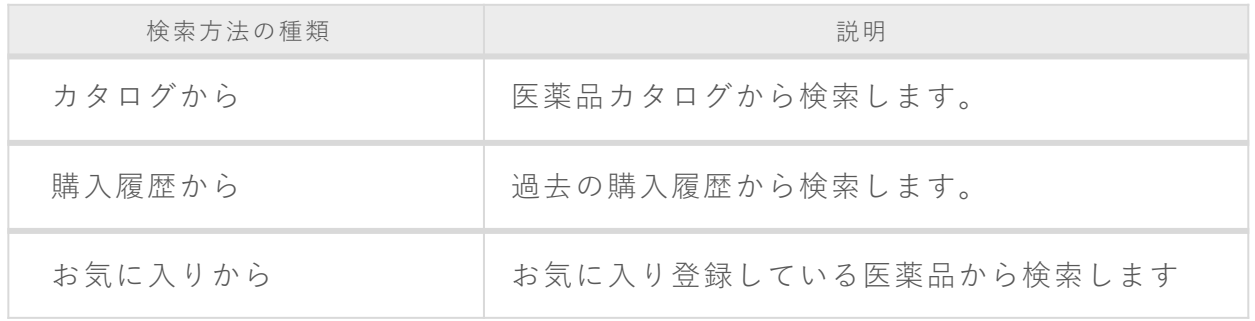

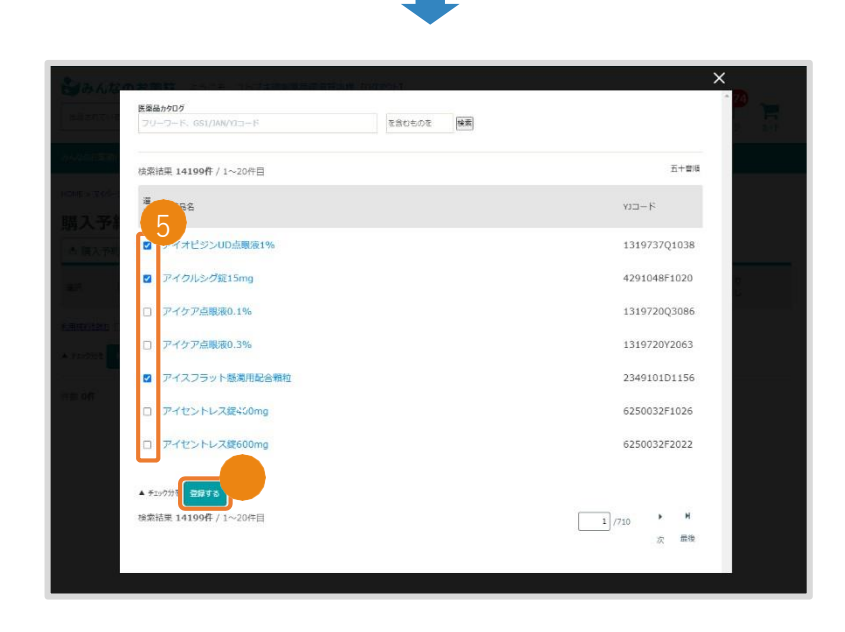

❺ 購入予約したい医薬品が見つ かったら、該当の医薬品を選択す る。

6 該当の医薬品を選択したら 「登録する」を押します。

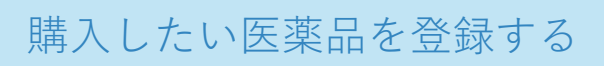

**購入予約登録設定**

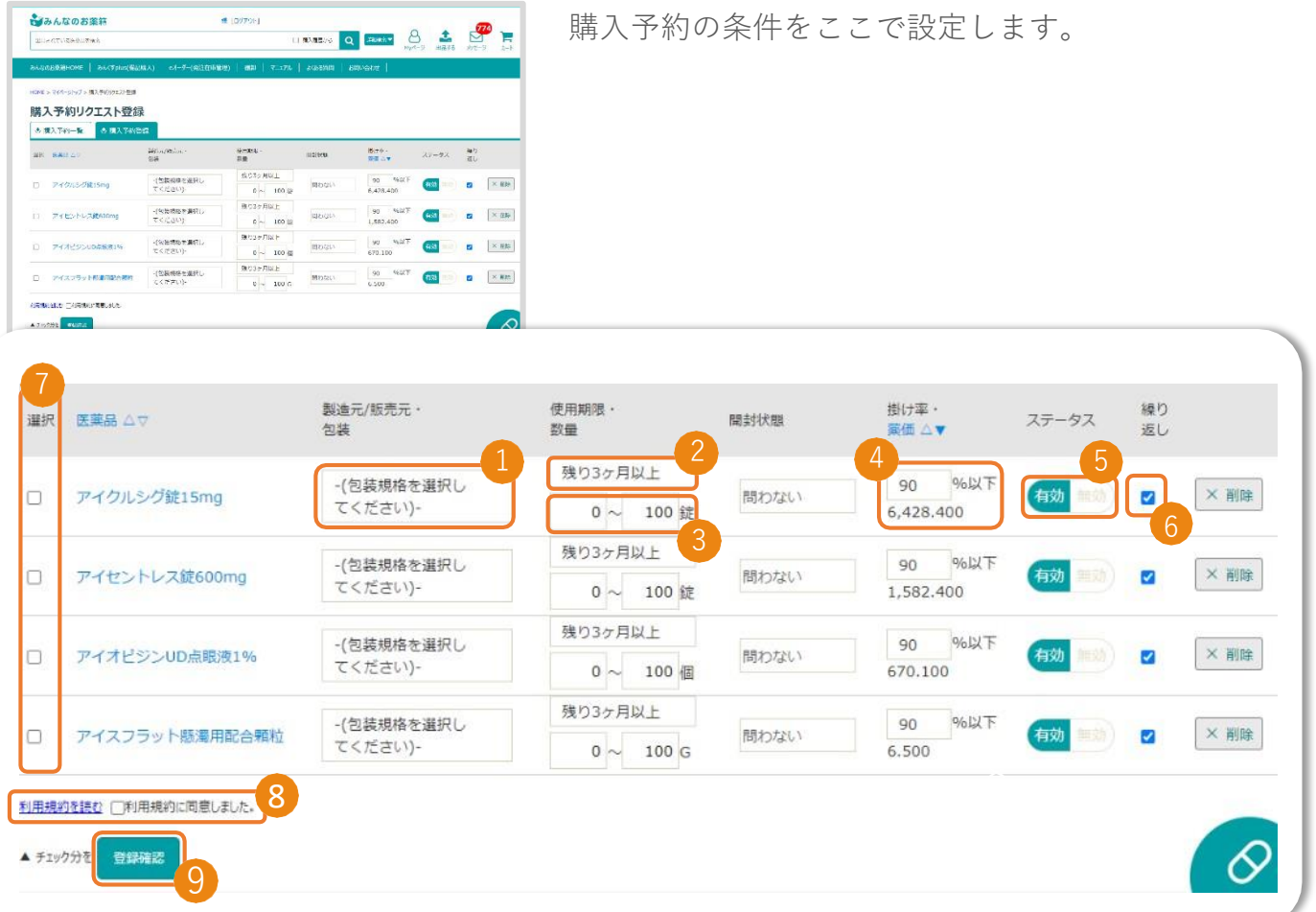

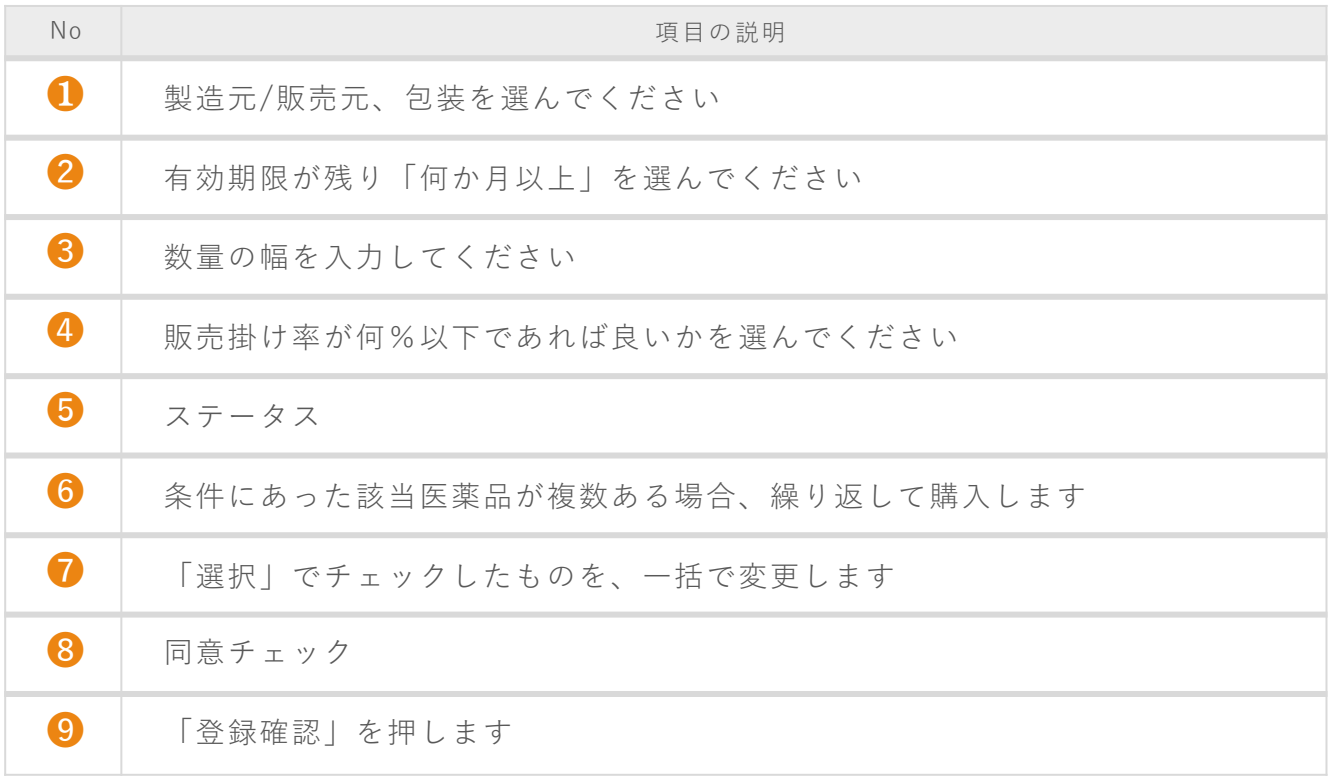

### 3 **購入予約登録設定**

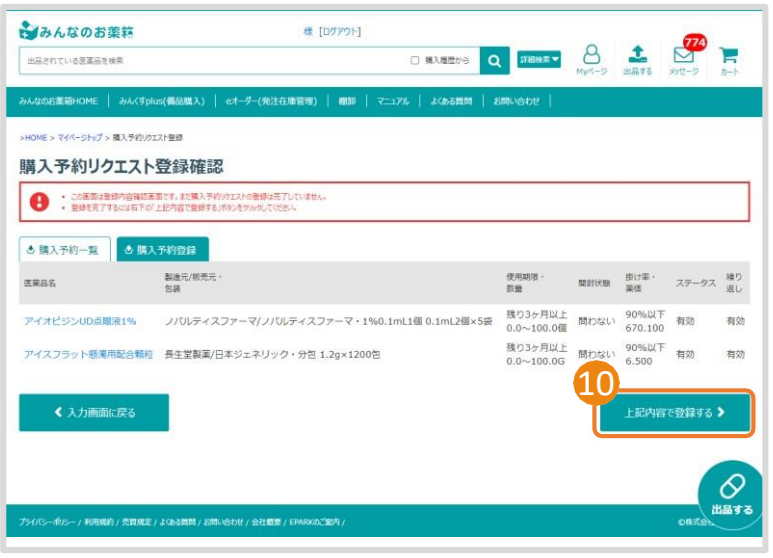

❿ 「上記内容で登録する」を押 し、登録完了です。

※完了後、P.7のリクエスト一覧に 移動します。購入予約の条件をここ で設定します。

4 **購入予約に登録した医薬品を確認する**

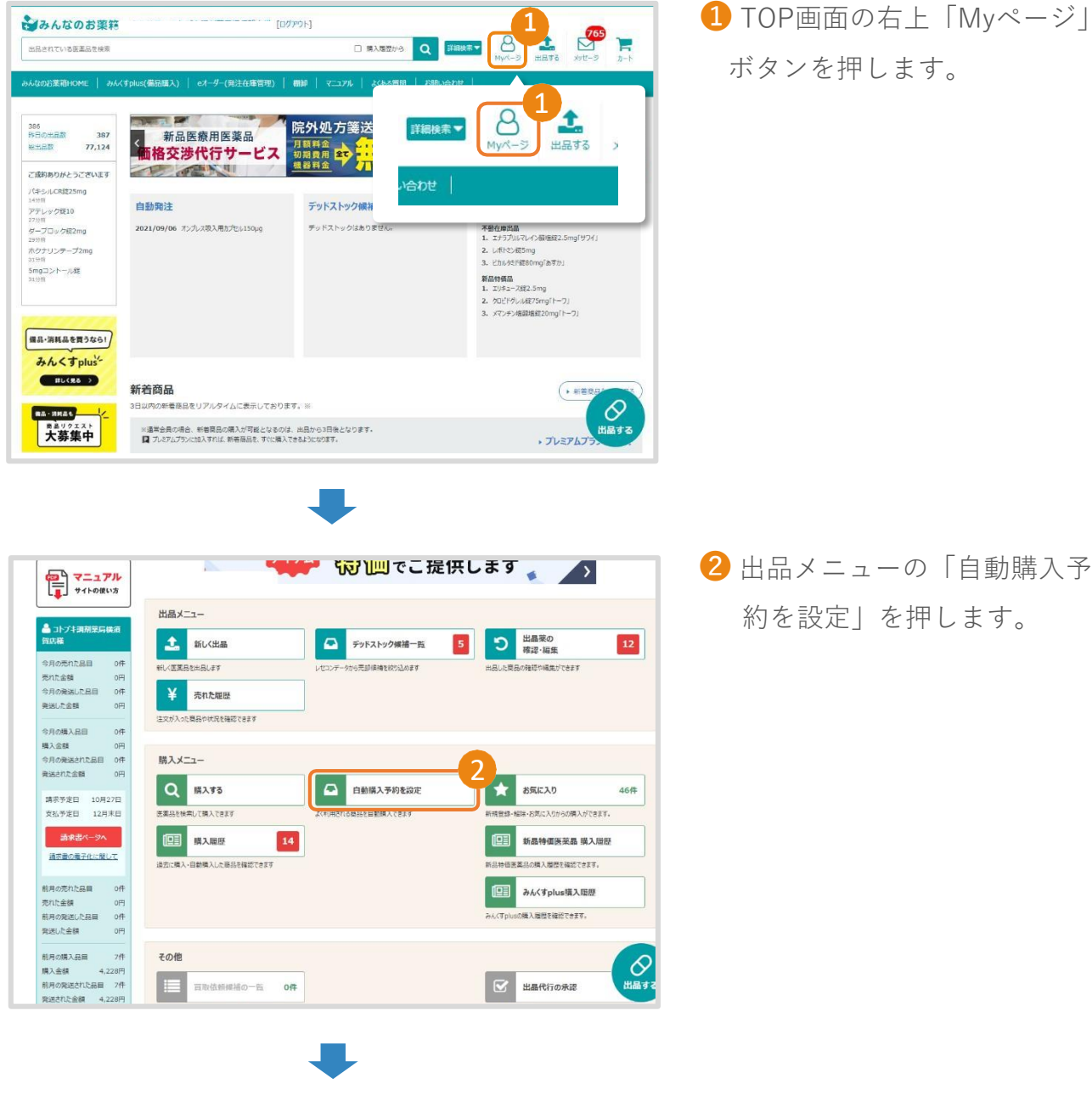

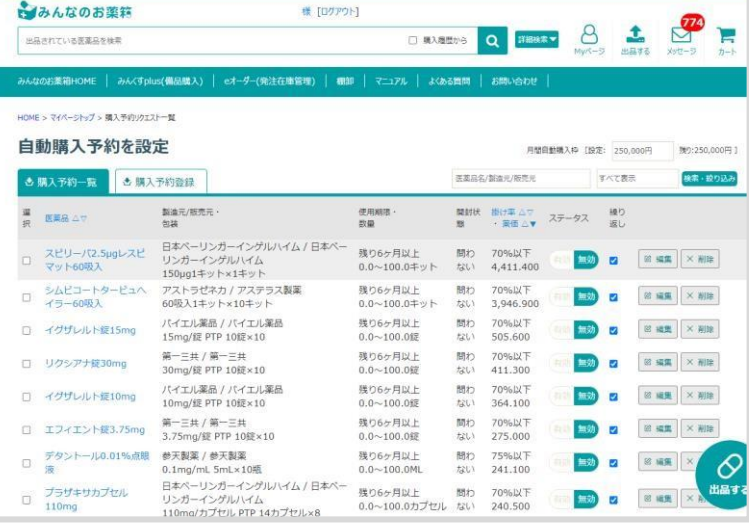

購入予約登録した一覧が表示され ます。登録していない場合、一覧 は表示されません。

# 購入したい医薬品を登録する

#### 4 **購入予約に登録した医薬品を確認する**

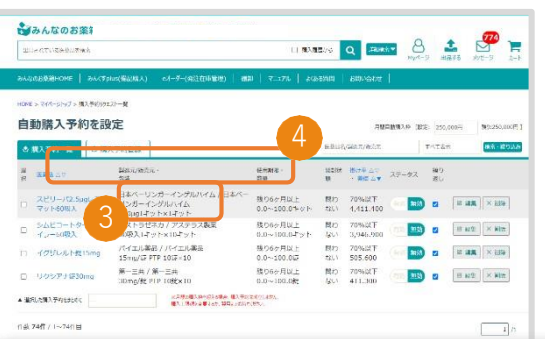

#### 自動購入予約を設定 月間自動購入枠 [設定: 250,000円 残り:250,000円] 医薬品名/製造元/販売元 すべて表示 検索·絞り込み ☆ 購入予約一覧 ☆ 購入予約登録 製造元/販売元· 使用期限· 開封状 掛け率 △▽ 繰り 選 医薬品 △▽ ステータス 択 数量 態 · 薬価△▼ 返し 包装  $3 \quad 4$ 日本ベーリンガーインゲルハイム / 日本ベー スピリーバ2.5µgレスピ 残り6ヶ月以上 問わ 70%以下 **■ 編集 | × 削除** リンガーインゲルハイム 無効  $\Box$ マット60吸入  $0.0 \sim 100.0 \pm y$ ト ない 4,411.400 150µg1キット×1キット シムビコートタービュへ アストラゼネカ / アステラス製薬 残り6ヶ月以上 問わ 70%以下 無効 **凶編集 ×削除**  $\blacktriangledown$  $\Box$ イラー60吸入 60吸入1キット×10キット  $0.0 \sim 100.0 \pm y$ ト 3,946.900 ない 5 バイエル薬品 / バイエル薬品 残り6ヶ月以上 問わ 70%以下 2 編集 **×削除** □ イグザレルト錠15mg 無交  $\blacktriangledown$ 15mg/錠 PTP 10錠×10  $0.0 - 100.0$  錠 ない 505.600 **6** 第一三共 / 第一三共 残り6ヶ月以上 問わ 70%以下 □ リクシアナ錠30mg 無交 2 編集 × 削除 ☑ 30mg/錠 PTP 10錠×10  $0.0 \sim 100.0$ 錠 ない 411.300 ※月間の購入枠を超える場合、購入予約は成立しません。 ▲ 選択した購入予約をまとめて 購入上限額を変更するか、翌月までお待ちください。

件数 74件 / 1~74件目

 $1/1$ 

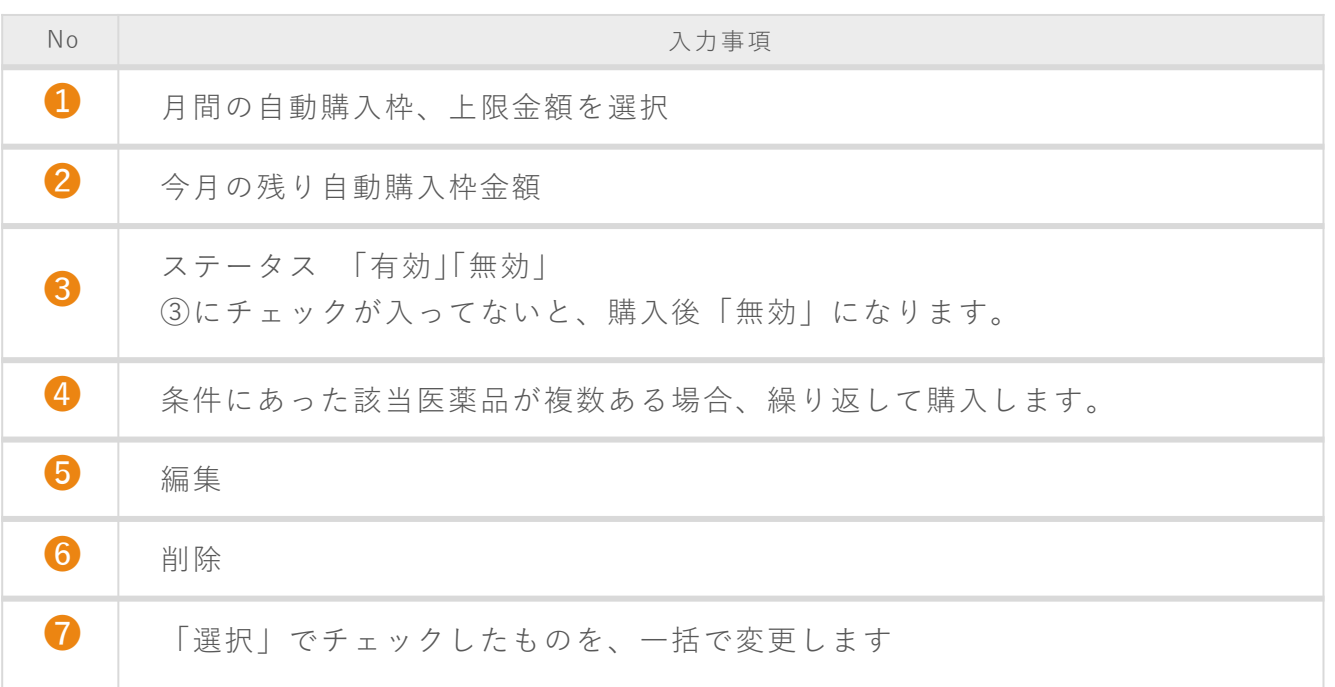

#### ※繰り返しにチェックを入れると、条件にあった商品を繰り返し購入しますので、ご注意くださ  $U_0$

# お気に入り機能

 $\frac{2}{3}$ **お気に入り機能について**

お気に入り機能を使うことで、お気に入り登録した医薬品の出品状況が簡易的に把握でき ます。検索などの手間がかからないため、便利な機能になります。

お気に入りの医薬品が「みんなのお薬箱」に出品された場合、翌日に登録したメールアド レスにお知らせメールが届きます。

### 5 **お気に入りしたい商品を検索**

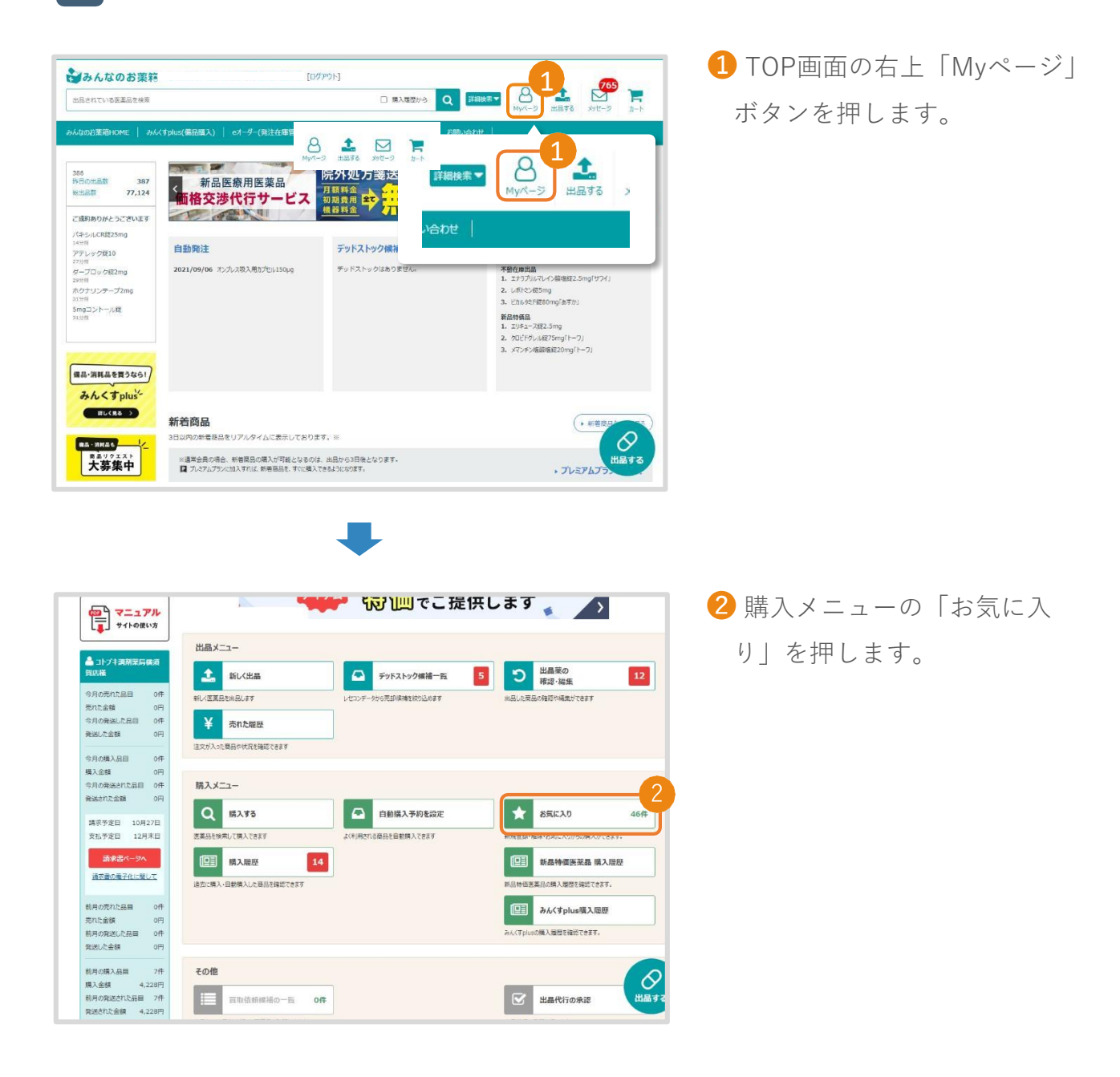

# お気に入り機能

#### 5 **お気に入りしたい商品を検索**

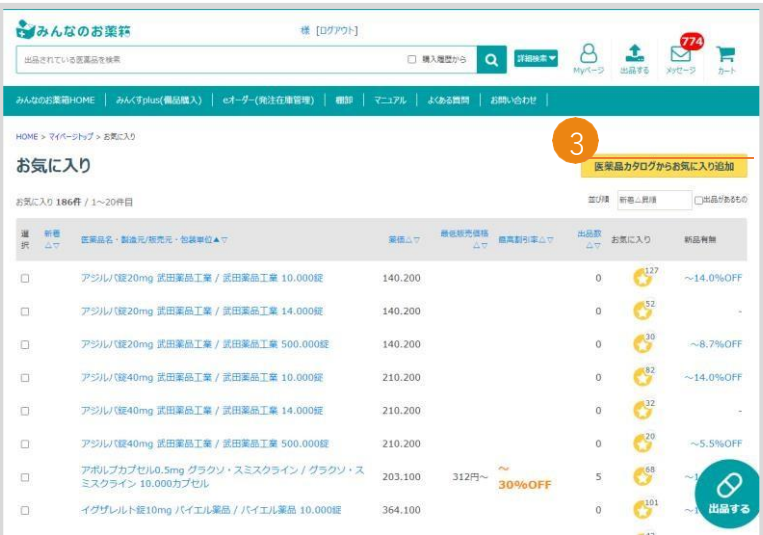

H.

### 8お気に入り画面で「医薬品カ タログからお気に入り追加」ボ 3 タンを押します。

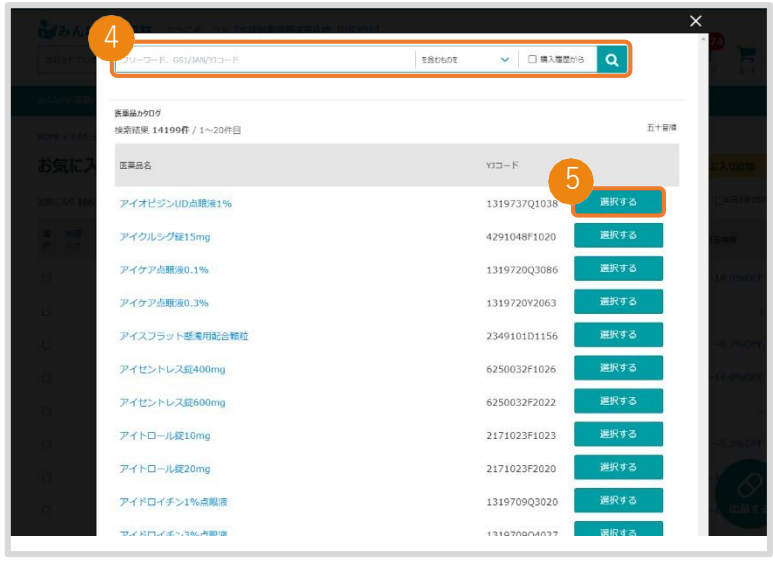

- 4 検索機能を利用して、お気に 入り登録したい医薬品を検索し ます。
- ❺ お気に入り登録したい医薬品 を選択します。

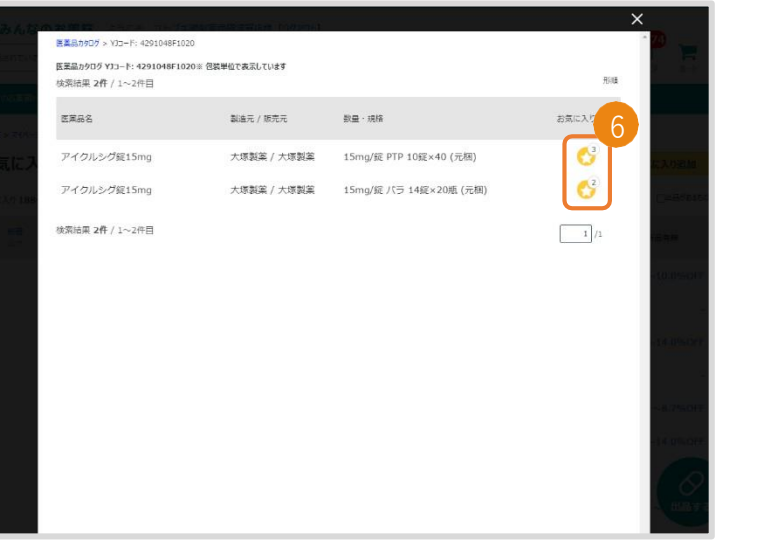

❻ お気に入りに登録したい医薬 品の☆印を押して黄色く表示さ れたら登録完了です。

# お気に入り機能

5 **お気に入りに登録した医薬品を確認する**

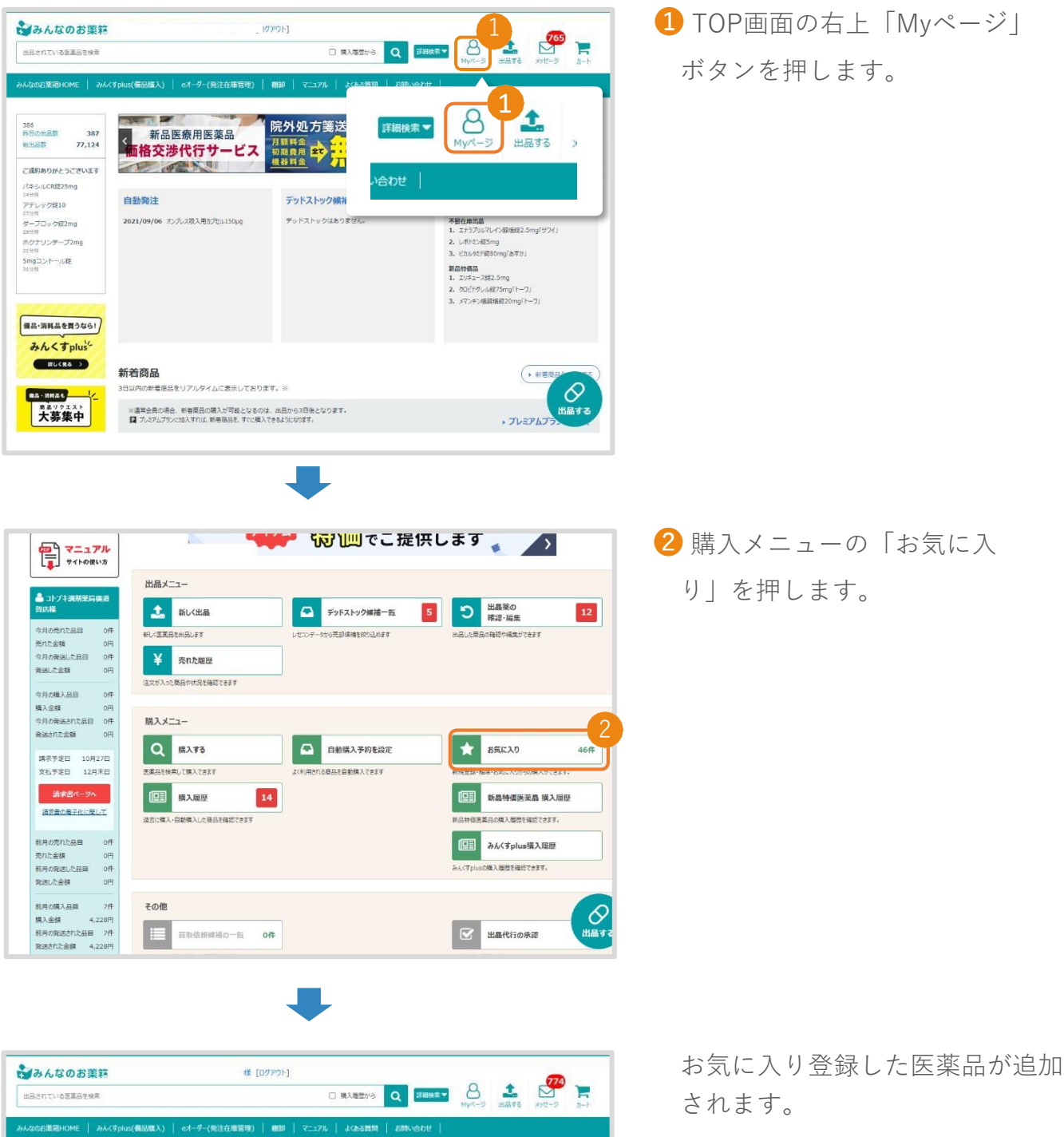

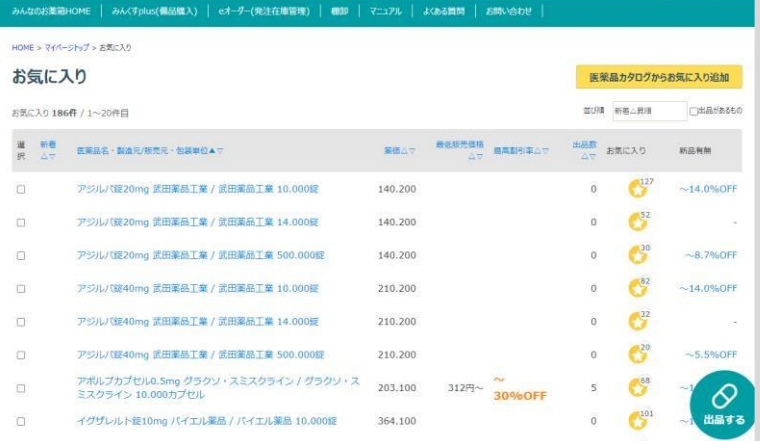

# 購入したい医薬品を登録する

#### **お気に入りに登録した医薬品を確認する**

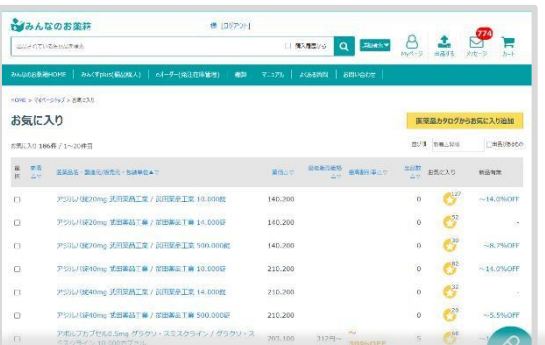

HOME > マイページトップ > お気に入り

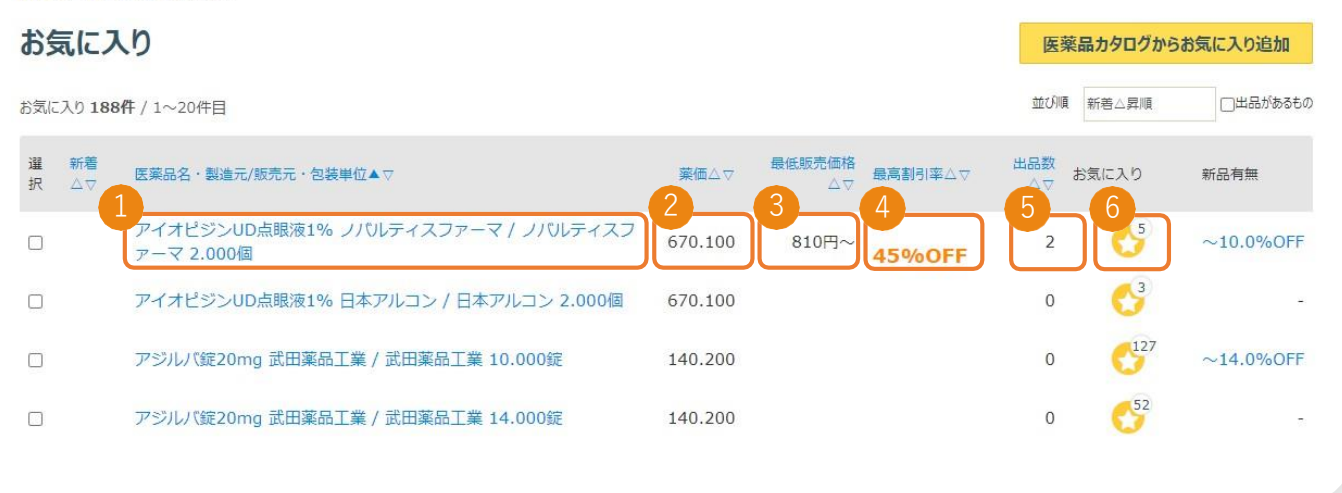

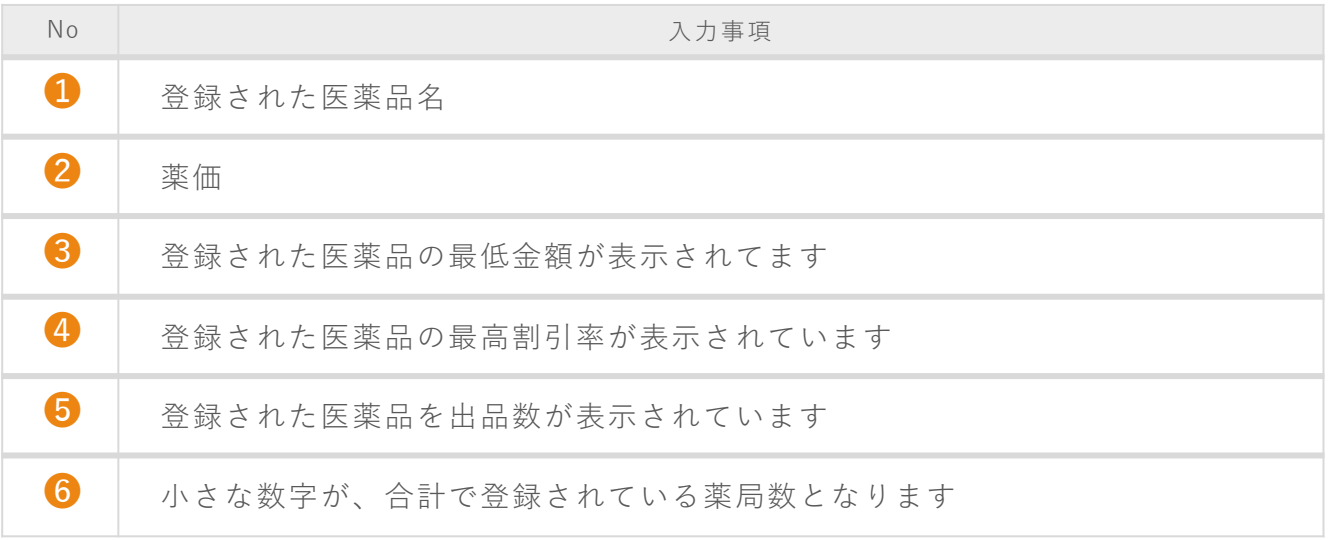

※お気に入りの商品が出品された場合、翌日の09:00過ぎにメールでお知らせ致します。

### Q&A

#### Q. **購入ができないのはなぜですか?**

#### A. **カートに入れようとした際に「購入機能が制限されているためこの商品をカートに入れることはで きません。」と表示される場合**

**お支払い口座の登録が完了していません。アカウント発行から完了まで、1か月程度お時間を頂戴し ております。**

**お支払いが滞っている場合にも、同様の表示がされますので、これまでご利用いただけていた場合 にはお支払い状況のご確認をお願いいたします。**

#### **カートに入れようとした際に「新着商品は、オプションをご契約いただいた方のみ購入できます」 と表示される場合**

**「NEW」マークがついている商品は、有料会員様限定で購入できます。 オプションの契約に関しては、記載の番号までお問い合わせください。**

#### **カートに入れた後、「月間の与信額を超えている為」と表示されている場合**

**薬局様毎に設定されている、月間の購入金額を超えてしまっている為、当月中には購入ができませ ん。**

#### Q. **欲しいものが出品された場合、連絡がほしいです。**

A. **お気に入り機能がありますのでそちらをご利用ください。 欲しい医療用医薬品にお気に入り(星印)を押すと、出品された翌日の朝にメールが届くようになっ ております。お気に入り機能については、P. 11をご参照ください。**

#### **購入した商品が、破損していた、内容が相違していた場合はどうすればいいで** Q. **すか?**

**購入メニューから購入した医薬品の詳細をご覧になられる購入詳細画面から取引連絡をするボタン** A. **または取引相手に申請ボタンがございますのでご利用ください。 詳しくは「操作マニュアル ~発送済後の操作方法~」にて発送済み後に取引内容を変更する方法を ご確認ください。**

ご不明な点がございましたら下記までお問い合わせください

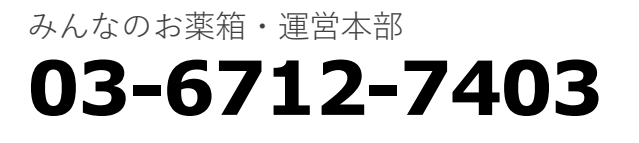

受付時間: 9:00~17:00(※平日のみ) ※土日祝祭日及び8/11~8/17、12/28~1/4 を除きます。

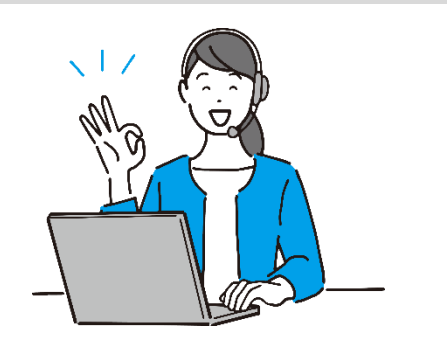